# Differences Between Vista Editions

icrosoft Windows Vista is a desktop operating system designed for both home and professional use. It comes in several different versions, including Home Basic, Home Premium, Ultimate, Business, and Enterprise.

Windows Vista Ultimate includes all the best business, mobile, and entertainment features of the other

versions of Windows Vista. It brings together many of the consumer features found in earlier versions of Windows, such as Windows XP and Windows Me, and business features found in Windows 2002, and merges them into a single, flexible, and powerful desktop operating system.

## **Searching and Encrypted Files**

Ultimate includes better support for networking, file searching, and managing folders. It provides an outstanding environment for those users who use their laptops both at work and at home. Improved features include enhanced security from Windows BitLocker Drive Encryption technology. BitLocker helps secure all files on a computer, including system files, so data is protected if the computer is stolen or lost. The Windows Search tool provides improved indexing and searching features to help locate files and folders on your computer. Because all your files are indexed, Windows Search does not have to look through your entire hard disk to locate files and folders. This makes searching very fast. Search results are returned almost as soon as you start your search. After you run a search, you can save searches to a file so you can use them later.

## **Improved Collaboration**

Windows Vista includes Windows Meeting Space. Meeting Space provides users with the capability to communicate between computers in real time in "virtual" meetings. Users can edit documents simultaneously, write notes to each other, share a program on the desktop, share files, and perform other tasks. Meeting Space can be used whenever two or more computers can connect with each other over a network, including a wireless one. Windows Vista also includes a link to download the new Windows Live Messenger program, which enables you to communicate over the Internet using Internet chat.

## **Enhanced Entertainment Support**

The Home Premium and Ultimate editions include Windows Media Center. Windows Media Center provides tools and features that help users get the most out of their entertainment experiences. With Media Center, you can use Windows to search your system for media files music, pictures, and videos — to play back music, show picture slide shows, and play back video files stored on your computer and other entertainment devices. By adding a TV tuner card or USB device to your computer, you can view television shows through your computer and display them on your computer monitor, a TV, or projector. Media Center also, enables you to record television shows, pause and rewind live TV, and play back recorded shows. Media Center also makes it easy to burn DVDs or CDs of your stored music, video, and picture files.

## **Remote Desktop**

Remote desktop support enables you to access Windows Vista remotely from another Windows computer, so you can control your computer and work with all your data and applications while away from your home or office. The Windows Vista Home Basic and Home Premium editions enable you to set up your computer only as a client computer so others can access your computer with Remote Desktop. However, with the Vista Business, Enterprise, and Ultimate editions, you can set up your computer as a client and a host so you can access other clients.

## **Improved Network Integration**

The Vista Home Basic and Home Premium editions leave out one of the single biggest features found in the Business, Enterprise, and Ultimate editions: the capability to participate in a Windows Server domain. Active Directory support is not included, so features such as Group Policy, centralized administration, roaming user profiles, and access control to files, folders, and applications is not available. Although most homes probably do not have an Active Directory network installed for casual or home use, small office/home office (SOHO) environments or small businesses all the way up to multinational corporations may want to install Active Directory because of the degree of control and reduced maintenance costs it provides.

## **Enhanced Security Features**

Windows Vista includes the Security Center interface that enables users to manage their security and virus protection applications in one spot. You can set up the Windows Firewall, configure Automatic Updating settings, check out your malware protection programs, and configure other security settings. These include antivirus and spyware protection programs. These other settings include Internet security settings and user account control. All versions of Windows Vista include the Security Center tool. In addition to these security features, the new Internet Explorer 7 Web browser can block pop-up ads and warn you when you are visiting a site that has been reported as a phishing site. Phishing sites are Web sites that appear to be legitimate sites but are actually designed to trick you into providing your personal and confidential information. You also can report sites to the Microsoft Anti-Phishing site that you suspect may be phishing sites.

### **Web Services**

The Home editions lack the capability to run scaled-down Web Services. The Business, Enterprise, and Ultimate editions can be set up to support a Web server, a File Transfer Protocol (FTP) server, and a Telnet server. These services support a maximum of ten connections, so it is

not recommended that they be used for significant Web traffic. However, for users testing and developing Web Services for later deployment on the Internet, the Ultimate Edition is excellent for creating and refining basic Web Services.

#### **Built-In Software**

Windows Vista has several new programs, including Windows Calendar, Windows Mail, Windows Slideshow, Windows Photo Gallery, Windows Speech Recognition, Network Projection, Windows Fax and Scan, Windows Sidebar, Windows DVD Maker, and new premium games. Windows Vista also has upgraded and improved bundled programs you get with Windows, including Windows Movie Maker 6, Internet Explorer 7, Windows Paint, and Windows Media Player 11. Some of these programs, such as Windows Mail —replacing Microsoft Outlook Express — Windows Sidebar, and Windows Calendar are available in all editions. However, to get all of them, you will need to purchase Windows Ultimate.

## **Integrated Versions**

As Windows has grown in popularity, niche versions of it have been created to support specific hardware configurations. In the past, Microsoft manufactured Windows Media Center Edition and Tablet PC Edition, as separate installed operating systems. Now Windows Vista integrates those features into the Windows Vista Home Premium, Windows Vista Business, Windows Vista Enterprise, and Windows Vista Ultimate versions. Another feature of Windows Vista is that you do not have to obtain separate installation discs for the version of Windows Vista you want to install. All versions come on the same DVD. You purchase a license for the version you want to install, type in the authentication key for that version, and Windows installs the version you paid for. If you decide later to upgrade to a different version, such as from Windows Vista Home Premium to Windows Vista Ultimate, simply purchase a license for that version and re-run the installation program, selecting the upgraded version.

# Collect System Information

icrosoft has made great advances in making installation and configuration simpler for end users and system administrators alike. For the most part, the process can be done with little to no intervention. With the Windows Vista Upgrade Advisor, you can see if your computer is capable of running Windows Vista. The Windows Vista Upgrade Advisor can be run by visiting the Get Ready Web site at www.microsoft.com/ windowsvista/upgradeadvisor/default.mspx and clicking the Windows Vista Upgrade Advisor RC link. For instance, you may want to run the Advisor prior to purchasing Windows Vista to ensure your current computer meets the system requirements for installing Vista. For more information, see the "Use the Upgrade Advisor" section.

However, there is still no substitute for knowing the details of what hardware, firmware, and connectivity are being configured on the system. Windows asks for some of this information not only during different phases of configuration, but also if there are problems with installing new hardware, software, or driver updates; having this information at hand goes a long way in helping to solve such problems.

If you plan to do a number of installations, or have several computers at home that you maintain, you should collect the necessary information for each computer and keep it in a safe place where it can be referred to when needed, such as in a notebook or on a CD-ROM with the necessary drivers.

## **Use the SysInfo Utility**

If you are running Windows XP, you can print much of the necessary information with the SysInfo utility. Click Start, All Programs, Accessories, System Tools, and then System Information. After the window has refreshed, click File and then Print to print a list of the hardware components, driver information, and other useful details. The report is exhaustive and may take several pages to report. If you do not want to print the report, you can export the report as a text file and view it on screen. If you do this, you may want to save the file to a removable disk or network drive so you can view the report on a different computer if your computer fails to start after Windows Vista installs. This will help with troubleshooting installation problems, for instance. To export a file in SysInfo, choose the File menu and then click Export. Type a name for the report in the Export As dialog box. Click Save. The file is saved as .txt text file.

#### **Hardware Model Numbers**

If you purchased a computer from a hardware vendor, make sure you have a list of the model numbers for all the components in your system: motherboard, video card, hard drives, CD or DVD drive, and network card. You will need this information if you have to find and install updated device drivers for your system, or if there are known incompatibilities between some of the devices. In some cases, the only way to find out the particular model number of a component is to open the computer case and look at the component in question.

#### **Firmware Versions**

Some hardware devices have device-specific codes embedded in them, called *firmware*. Firmware enables features and functions so that operating systems can make the best use of the hardware. Devices that often have firmware are motherboards (basic input/output system, or BIOS), CD or DVD drives, network cards, and

routers. Sometimes video cards have firmware as well. Check with each device's manufacturer to see if updated firmware is available for your device. *Caution:* You can completely disable hardware if you flash it with the wrong firmware, such as the wrong BIOS for your motherboard. Follow the manufacturer's instructions exactly, or have a computer professional help you.

#### **Device Drivers**

Device drivers are hardware-specific code used by the operating system so that it can interact with, manage, and control its functions. Windows Vista ships with device drivers for a large number of hardware devices on the market, and new ones are sometimes made available on the Windows Update site. See Chapter 3 for information on the Windows Update service. You should check with the device manufacturer to see if new drivers have been made available since Windows Vista's publication. The Internet offers another source for updated device drivers. By using search engines, such as Google, Yahoo, and Live Search, you can type in the make and model of your hardware device and search for sites that include links to download updated drivers. Some sites, such as DriverGuide.Com, specialize in helping users find updated device drivers. DriverGuide.Com provides thousands of links to different device drivers, as well as a forum area where users post messages and questions about problems and concerns they have with specific hardware devices. When you find a driver you are looking for, you simply download it to your computer and install it.

## **File System Type**

If you are performing an upgrade from an earlier version of Windows, find out the file system type in use: File Allocation Table (FAT), FAT32, or New Technology File System (NTFS). The first two of these are more likely found on

Windows 9x or Windows Me machines, whereas NTFS is more likely found on Windows XP, NT, or Windows 2000 machines. The file system type is relevant. Vista uses NTFS so your disk drives must support that file system type. In most cases, especially with drives that have capacities large enough to support Windows Vista (over 40GB), your system will support NTFS. You will also want to make sure that any file-system utilities that are installed on your computer, such as Symantec's Norton Utilities, are supported by Windows Vista. If the version of the file system utility you have running on your computer is not Windows Vista compatible, you should uninstall it before installing Windows Vista. If you leave it installed, you may encounter problems with Windows Vista, or Windows Vista may not install at all.

## **Internet Settings**

Internet connectivity is perhaps the single most important function of any computer today. Whether you are connected to the Internet through a cable modem, an independent Internet service provider (ISP), or your company's service provider, you should have the necessary connection information so that you can set up your new computer properly. This information may already be available on your computer, or you may need to get it from your system administrator. On existing Windows systems, you can find this information by choosing Control Panel and then Network Connections. Right-click a connection and choose Properties. The Properties dialog box for that network connection appears. Gather information from the Internet Protocol (TCP/IP) item on the General tab by double-clicking it. Many times the IP address is obtained automatically, which will be specified on the TCP/IP Properties dialog box. However, if a specific IP address is given, write it down in case you need to input it later during Windows Vista setup.

# Use the Upgrade Advisor

he Upgrade Advisor is one of the most useful tools available to anyone upgrading an older version of Windows to Windows Vista. The Upgrade Advisor takes an inventory of system hardware, software, and device drivers; compares the existing system against a component database; and presents a report of its findings. It lets you know if your system needs a hardware upgrade to meet minimum system requirements for Windows Vista or if your hardware is on the Windows Hardware Compatibility List (WHCL). This way you approach an upgrade forewarned and forearmed, able to correct any potential pitfalls or shortcomings before installation.

Although the Upgrade Advisor does not guarantee it will find all known problems or system incompatibilities, it does help you avoid ones that have previously been reported to Microsoft and will provide suggestions on how to avoid the problems, for example, install more memory, obtain upgraded device drivers, or make more room on a hard drive.

You can run the Upgrade Advisor on Windows XP-based systems; however, you must have an Internet connection to use it.

## **Use the Upgrade Advisor**

- 1 Connect to the Internet.
- 2 Insert the Windows Vista CD.

The Install Windows screen appears.

**Note:** You can also browse to the CD drive and click Setup to launch the CD.

3 Click the Check compatibility online option.

Internet Explorer opens with the Windows Vista Upgrade Advisor Web page.

4 Click the Windows Vista Upgrade Advisor link.

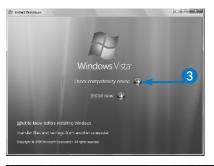

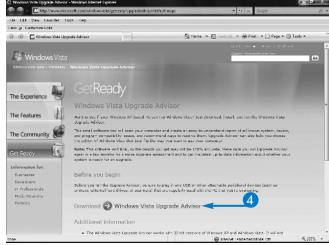

The File Download - Security Warning window appears.

6 Click Run.

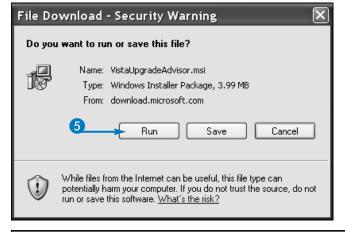

The Upgrade Advisor downloads to your computer.

6 Click Run.

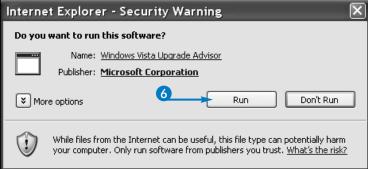

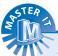

## What is the difference between the minimum and recommended system requirements for Windows Vista?

Microsoft uses the term *minimum* for the bare-bones system configuration needed to run an operating system. However, even though you can install Windows Vista on a minimum configuration, system performance is barely tolerable, especially if you run any applications that take significant amounts of memory or processing power. The "recommended" system configuration should be considered the bare minimum for minimally tolerable performance. Most blocking issues reported by the Upgrade Advisor are based on the minimum hardware requirements, not the recommended ones.

## Should I upgrade from the recommended system requirements?

To install the basics for Windows Vista, you will need a computer that has an 800 MHz processor, 512MB of RAM, and a hard drive with a capacity of at least 20GB. The hard drive also must have at least 15GB free to install Vista. For advanced features, however, you may need a computer with more memory and faster processor speeds than the basic minium. Finally, to take advantage of Vista's high-end graphics capabilities, you need a graphics card that is compatible with DirectX 9, uses the Windows Display Driver Model (WDDM) driver, and has a minimum of 64MB of video RAM.

continued

# Use the Upgrade Advisor

## (Continued)

he Upgrade Advisor generates two types of errors: blocking errors and incompatibility warnings. *Blocking errors* are ones that prevent you from running the installation program at all, such as insufficient disk space or RAM. *Incompatibility warnings* are generated either for hardware that may need additional files marked with the red Do Not Enter symbol or for software that does not support Windows Vista marked with the yellow warning triangle. The incompatibility warnings do not stop the upgrade process, but the hardware and software may not function properly, or at all, after the upgrade.

The Upgrade Advisor bases its findings on the WHCL. The warnings do not mean that your existing hardware or software will not work, only that there are known problems that have been reported to Microsoft, or that the particular hardware and software has not been tested by Microsoft. In any event, you should check the hardware and software manufacturers' Web sites to see if known problems exist, or if updated components are available.

## **Use the Upgrade Advisor** (continued)

The Welcome to the Microsoft Windows Vista Advisor Setup Wizard screen appears.

Click Next.

The License Agreement screen appears.

- 8 Click the I Agree option ( $\bigcirc$  changes to  $\bigcirc$ ).
- 9 Click Next.

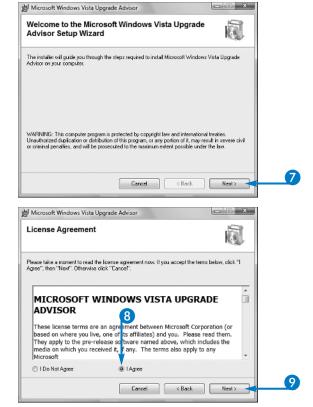

The Select Installation Folder screen appears.

Click Next.

The Confirm Installation screen appears.

Click Next.

The Upgrade Advisor installs on your computer.

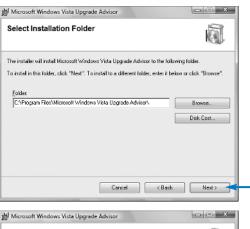

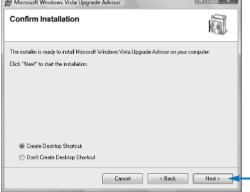

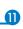

M

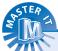

## Does the Upgrade Compatibility Wizard work with all versions of Windows?

▼ The Wizard does not work with Windows 95 or Windows NT 3.5x. You need to upgrade Windows 95 to Windows 98 or later, and upgrade Windows NT 3.5x to Windows NT 4.0 or later. If you are running those earlier versions, upgrading your hardware and performing a new install may be easier than upgrading your operating system.

## What if I want to check compatibility before I buy Windows Vista?

You can still use the Upgrade Advisor, but you will have to locate it manually through your Web browser. You can download the Advisor at www.microsoft. com/windowsvista/getready/upgradeadvisor/ default.mspx and then run it on your computer.

## I have a laptop, and Upgrade Advisor recommends upgrading my hardware. Can I do this?

▼ For some hardware devices, you can upgrade a laptop just like any other computer. For example, if the Upgrade Advisor recommends that additional memory be installed in your laptop, you can do this by purchasing memory cards for your type of laptop. Similarly, most laptops can have their hard drives upgraded or CD-ROM drives swapped out for DVD drives. One hardware upgrade you cannot do on most laptops is upgrade the graphics card. To do this, you need to contact the manufacturer and inquire if your laptop can have a different graphics card inserted.

continued

# Use the Upgrade Advisor

## (Continued)

he Upgrade Advisor helps you determine the edition of Windows that is best suited for your computing needs. For instance, if you use your computer strictly for home use and do not connect to a company computer over the telephone or Internet, you may just want to purchase Windows Vista Home Basic. However, if you need to connect your computer to a company-wide network and you need the most advanced data security tools offered for Windows, the best route might be to go with Windows Vista Enterprise or Windows Vista Ultimate.

Other factors to consider when upgrading your computer include the multimedia devices you plan to use, your wireless networking needs, network backups, Windows Media Center needs, and the like. In addition, if you plan to create your own DVDs and you want to use Windows DVD Maker, you will need to purchase Windows Vista Home Premium or Windows Vista Ultimate.

## **Use the Upgrade Advisor** (continued)

The Installation Complete screen appears.

Click Close.

The Welcome to Windows Vista Upgrade Advisor Web page appears.

(B) Click Start Scan.

The Scanning System page of the Upgrade Advisor appears.

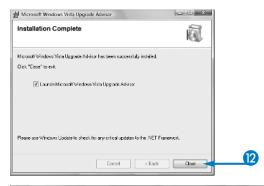

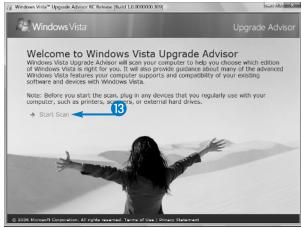

B

When the scan finishes, the Scan complete page appears.

Click the See Details button.(□ changes to ☑).

The Your computer can run Windows Vista screen appears.

(5) Click the Close box.

The Upgrade Advisor window closes.

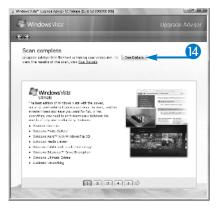

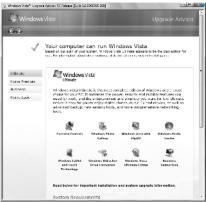

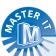

## What does the Upgrade Advisor check?

The Upgrade Advisor checks your system for incompatibilities and lists common tasks that you may use with your computer to help you figure out which edition of Windows you should purchase. It creates a summary report, showing you problems or potential problems that may occur. When the Upgrade Advisor finishes, you can view information about your system, including System Requirements, Devices, and Programs. To read information about these topics, click the corresponding See Details button at the bottom of the Your Computer Can Run Windows Vista page. For example, if you click the See Details button in the System Requirements section, you are shown a report about any issues about the hardware on your computer.

## What if the Upgrade Advisor suggests an edition of Windows that is not powerful enough for what I need?

▼ If the Upgrade Advisor suggests an edition lower than what you think you need, you will probably need to upgrade your hardware to meet the basic requirements of that edition. For example, you want to purchase Windows Vista Ultimate but the Advisor suggests Windows Vista Home Basic. If you plan to purchase the Enterprise or Ultimate editions of Vista, check the most current system requirements for those editions and make sure your system meets or exceeds those requirements. The latest requirements can be found at www.microsoft.com/windowsvista/getready/upgradeadvisor/faq.mspx.

# Transfer Files and Settings

f you are performing a new install rather than an upgrade, you can use another wizard to transfer existing files and settings to Windows Vista. The time-saving Windows Easy Transfer restores personal desktop settings and menu options that you set up previously in other versions of Windows, including user accounts, programs, Internet Explorer security settings, bookmarks, and cookies.

Before running the Windows Easy Transfer wizard, you should perform some maintenance on your existing system. Run the Disk Cleanup utility to remove

temporary files and Internet Explorer cached files; this reduces the number of files to be transferred.

You should also be connected to a network share or have a CD or DVD burner available, because you probably cannot fit all the necessary files onto a floppy disk. You can save the files to a different partition on the same hard drive if you are not deleting or reformatting it during the install process. You can also install the settings directly across a network to the new computer. Make sure you have the necessary shares and permissions set up before you do so.

## **Transfer Files and Settings**

- 1 Close all programs.
- 2 Insert the Windows Vista CD.

The Install Windows screen appears.

**Note:** You can also browse to the DVD drive and click Setup to launch the DVD.

3 Click Transfer files and settings from another computer.

The Welcome to Windows Easy Transfer screen appears.

4 Click Next.

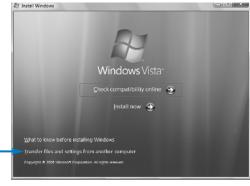

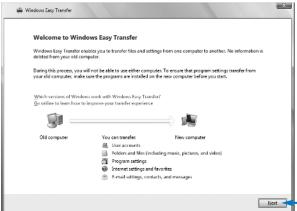

The Which computer are you using now screen appears.

6 Click My old computer.

The Choose how to transfer files and settings to your new computer screen appears.

6 Click a transfer method to specify how you want Windows Easy Transfer to transfer your files and settings to the new computer.

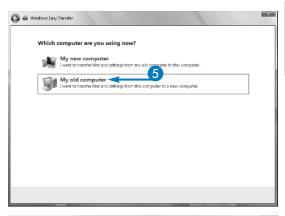

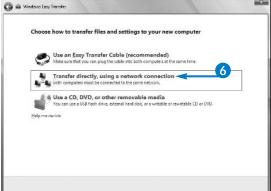

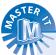

### Can I use the Windows Easy Transfer wizard to keep my settings in a dual-boot environment?

Yes. You can transfer the necessary settings to the new Windows Vista installation if you have installed Windows Vista to a different partition. Otherwise, you run the risk of overwriting settings in the shared partition. See Chapter 2 for more information on installation methods and caveats.

### Does the Windows Easy Transfer wizard transfer any special folders I have set up on my computer?

The Windows Easy
Transfer wizard packages
up any files and folders
that you add to it during
the transfer process, but it
does not always create
special folders or paths on
the new computer. If you
have a special share that
you want to transfer,
re-create the share on the
new computer before you
run the wizard.

### I ran the Windows Easy Transfer wizard, but when I log in to the new computer I do not see the files anywhere. Why is this?

When you import the files and folders to the new system, you must be logged in as the same user. If there are Active Directory policies preventing you from logging in at more than one computer at a time, you need to save the files to an intermediate share first.

continued

# Transfer Files and Settings

## (Continued)

he Windows Easy Transfer moves a large number of files and settings by default. It can also be used to move additional files and folders that you can select when you run the program. You can point the program at any folder and move its contents, or you can select files by file type and have those moved to the new system.

Moving only settings does not take up much space. Moving files, especially if you have selected additional files and folders, takes up much more space. Plan on anywhere from 5MB to 5GB of space needed on the target system — more if you choose to move movie, multimedia, or music files such as MP3s.

Although the program is good about packing up settings, keep a few caveats for the target system in mind. First, the program moves only settings, not entire applications. Second, the specific application should be installed on the target system first, before the settings are imported. Third, the program supports only some third-party applications or may support only later versions. An updated list of supported applications can be found at http://support.microsoft.com/default.aspx?scid=kb;en-us;304903.

## **Transfer Files and Settings** (continued)

The Choose how to transfer files and settings over a network screen appears.

Click Copy to and from a network location to specify that Windows Easy Transfer is to copy files to a shared network location.

The Choose a network location screen appears.

- 8 Type the network location where you want to store your files.
  - You can click Browse to find a network location where you want to store your files.
- 9 Click Next.

**Note:** If the Windows Security Alert appears, click Unblock.

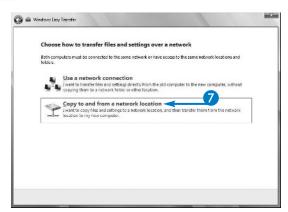

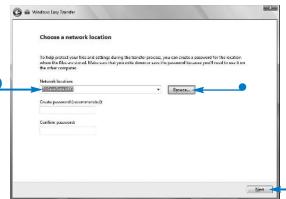

The What do you want to transfer to your new computer screen appears.

Click All user accounts, files, and settings to specify that you want Windows Easy Transfer to save those files to transfer.

The Review selected files and settings screen appears.

(1) Click Transfer for Windows Easy Transfer to save your files and settings to the network location.

The You're ready to transfer files and settings to your new computer screen appears.

2 Click Close to close the Windows Easy Transfer wizard.

The Windows desktop appears.

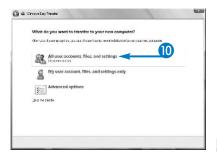

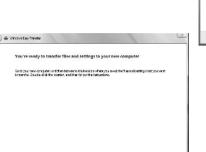

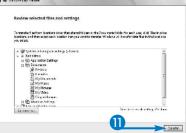

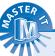

## What information is migrated by the Windows Easy Transfer wizard?

The Windows Easy Transfer wizard is designed to transfer settings for Windows, some Windows applications, and user files. The default settings include the following.

| Default Settings     | Description                                                                                                    |
|----------------------|----------------------------------------------------------------------------------------------------|
| Hardware settings    | Mouse, keyboard, regional settings, network, dial-up, and printer driver settings                                                                                                    |
| Desktop<br>settings  | Wallpaper, colors, screen saver, menu and taskbar options, and folder and audio settings                                                                                                    |
| Software<br>settings | Internet Explorer bookmarks and cookies,<br>Microsoft Office settings, Outlook and<br>Outlook Express settings, mail folders and<br>address books, and some third-party<br>application settings |
| Files and folders    | Desktop, My Documents, My Pictures, My<br>Favorites, shared desktop, and fonts                                                                                                    |

## How long does the Windows Easy Transfer wizard take to finish?

That depends on how many files you selected to transfer and the speed of your computer. If you store a number of large files, such as pictures, music files, and videos on your computer, Windows Easy Transfer can take several hours to complete. However, if you have just a handful of documents, saved e-mail, and similar files, you can expect Windows Easy Transfer to finish within a few minutes.

# Restore Files and Settings

fter you have collected your files and settings from the source computer, you can import and install them onto the target computer running Windows Vista. Only Windows Vista natively ships Windows Easy Transfer as part of the operating system, giving you easy access to the Windows Easy Transfer wizard for any new installations you may be creating. Windows XP, SP2 did include the Files and Settings Transfer Wizard, the predecessor to the Windows Easy Transfer wizard.

Windows Easy Transfer contains a safety valve: If you are running the Windows Easy Transfer wizard from Windows Vista, it gives you the opportunity to create a

Windows Easy Transfer wizard Disk that you can run on the source machine without requiring the Windows Vista install disk. This shortcut is extremely handy and gives you the ability to create another tool for your support toolbox so that you do not have to carry around the Windows Vista install disk, which is worth its weight in gold.

The following task assumes you have already run the Windows Easy Transfer wizard to collect settings on the source computer. If you have not, see the "Transfer Files and Settings" section for more information.

## **Restore Files and Settings**

1 Start the Windows Easy Transfer program on your new computer.

The Welcome to Windows Easy Transfer screen appears.

2 Click Next.

The Do you want to start a new transfer or continue one in progress screen appears.

3 Click Start a new transfer to indicate you are ready to transfer files to this computer.

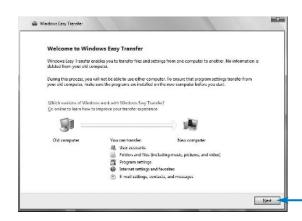

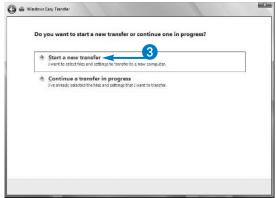

The Which computer are you using now screen appears.

4 Click My new computer to indicate that you are at your new computer.

The Do you have an Easy Transfer Cable screen appears.

5 Click No, show me more options to indicate you want to use a network to transfer files.

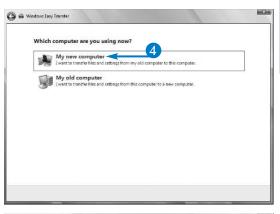

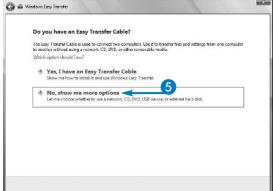

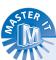

### I have several users I need to migrate to new computers. Should I use Windows Easy Transfer for all of them?

Windows Easy Transfer is an ideal tool if you have only a few users that you need to migrate to Windows Vista, such as in a home or a small office or home office (SOHO) environment. If you are using Active Directory, there may be easier ways to migrate users. See Chapter 10 for information on working with Active Directory.

#### Why do I get a Security Alert when I try to run the Windows Easy Transfer Wizard?

Windows Vista includes a Security Console that detects unauthorized attempts to access your computer or its files from across the network. You can temporarily bypass the system security to allow Windows Easy Transfer to complete the transfer process. After your files and settings are transferred, Windows reapplies the system security on your computer.

## Why did my game, or other application, not migrate over?

▼ Most Windows applications modify the Registry in ways not detected by the wizard. Your best bet is to capture any saved game files — or other data files — reinstall the application, and then migrate the files to your new system.

# Restore Files and Settings

## (Continued)

hen you start the files and settings restore process, you have to specify if your old computer has the Windows Easy Transfer program installed on it. If you have a different version of the Windows Easy Transfer program on your old computer, such as the Files and Settings Transfer Wizard that came with Windows XP, SP2, you must update it to the current one. That is why Windows Vista includes the program on the Install Windows dialog box.

If you do not have Windows Easy Transfer on your old computer, you can use the Windows Vista Installation disc, but you can also create copies of the

program onto different media and then install Windows Easy Transfer on your old computer. For instance, you can create a CD or DVD of the program if you have a CD or DVD burner on your new computer — most new computers have at least a CD-R or CD-RW drive for burning CDs. Alternatively, you can use a USB flash drive to make a copy of the Easy Windows Transfer program. Plug in the device, copy the program over to the USB drive, insert the USB drive into your old computer, and install the program from there.

## **Restore Files and Settings** (continued)

The Is Windows Easy Transfer installed on your old computer screen appears.

6 Click Yes, I installed it to indicate that the old computer has Windows Easy Transfer installed.

The Are your computers connected to a network screen appears.

Click Yes, I'll transfer files and settings over the network to indicate that you want to transfer files from a network drive.

**Note:** If a message appears indicating that your firewall is blocking network access, click Yes.

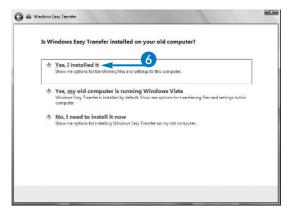

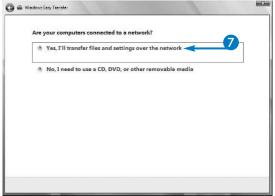

The Do you have a Windows Easy Transfer key screen appears.

8 Click Yes, I have a key to indicate that you have a key.

The Windows Easy Transfer key from the other computer appears in the Type Your Windows Easy Transfer key box.

9 Click Next.

Your files transfer.

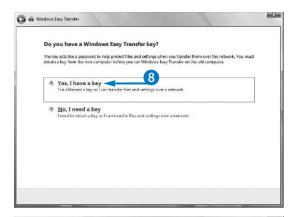

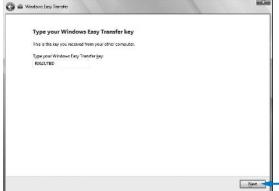

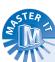

### I am trying to run the Windows Easy Transfer program on Windows Me. Why will it not appear?

Windows Vista assumes that you have Windows XP on your computer, not an earlier version. Therefore when you attempt to run the Install Windows program on non-XP machines, you will error out. Since Windows Easy Transfer is part of the Windows Vista Install Windows package, you will not be able to use the Windows Easy Transfer program on older versions of Windows either. It is not recommended that you copy settings from older versions of Windows to Windows Vista.

#### Do I have to use Windows Easy Transfer?

▼ No, in fact if you want to transfer files to your new computer, and not settings, your best bet is to copy the files you want to move to your new computer onto removable media. Then when you get Windows Vista installed, insert or connect the removable media to your new computer and copy your files to your new hard drive. Examples of removable media include external hard drives, flash drives, CD-R, and DVD-R.